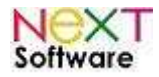

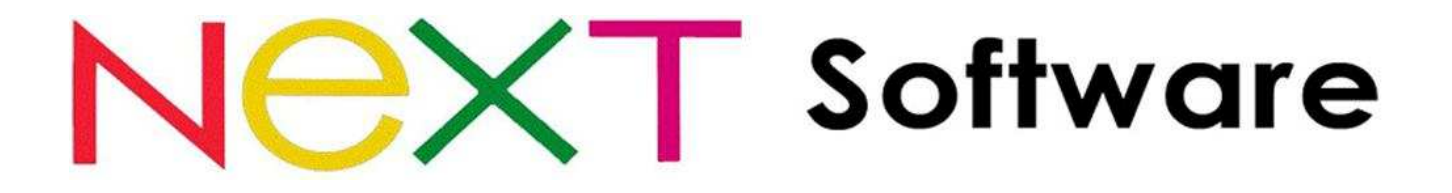

## **NeXT ERP – Sistema de gestão empresarial Integração com Nota Fiscal Eletrônica**

**Manual de Migração para NFe 2.0** 

# **Abril/2011**

http://www.nextsoftware.com.br

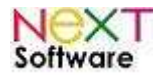

## Índice

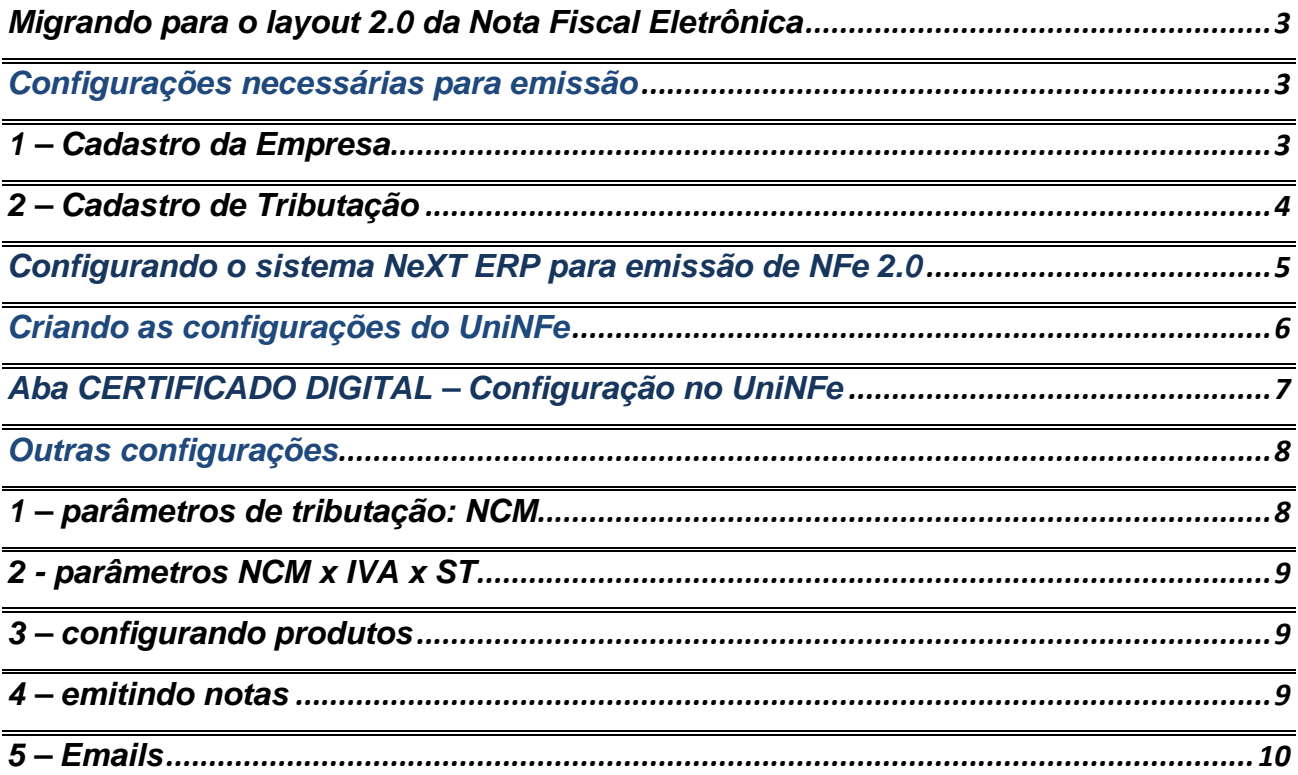

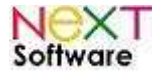

## **Migrando para o layout 2.0 da Nota Fiscal Eletrônica**

De acordo com a legislação brasileira, todas as emissões de NFe's feitas devem seguir o layout 2.0 da Nota Fiscal Eletrônica, que passa a vigorar em Abril/2011.

Para isso, é necessário configurar o sistema NeXT ERP para a emissão das NFe's neste tipo de layout.

O primeiro passo é baixar o programa emissor "UniNFe" versão 3, bastando clicar AQUI. Ele deve ser instalado no diretório **"C:\Unimake\UniNFe3\"**. Crie manualmente este destino na hora de instalar, bastando digitar o nome do diretório.

### **Configurações necessárias para emissão**

#### **1 – Cadastro da Empresa**

O segundo passo necessário é atualizar o cadastro da empresa. Vá no módulo "CADASTROS > Empresas". Em seguida, insira as informações sobre o CRT – Código de Regime Tributário.

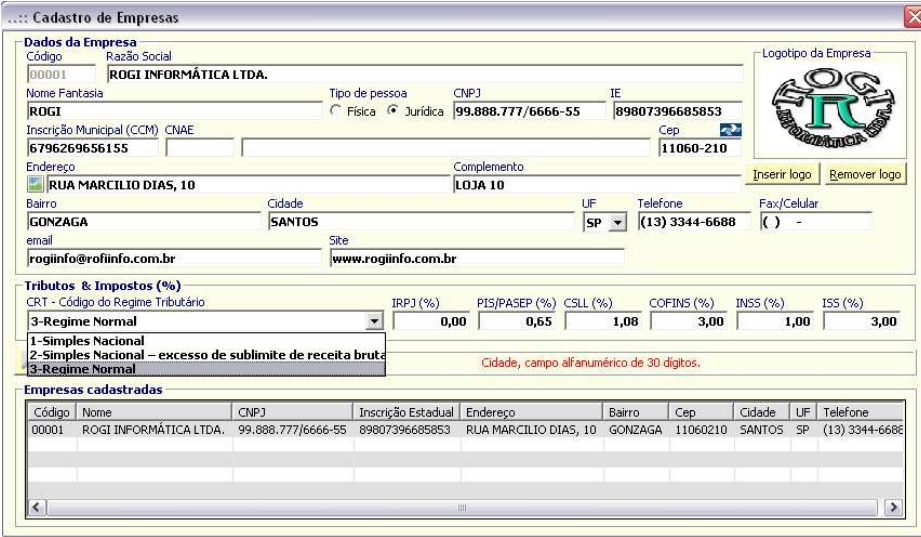

Em seguida, é necessária a complementação dessas informações, informando o ICMS, PIS, COFINS e IPI. Após isso, clique em "Salvar"

Uma tela de confirmação surgirá. Após a confirmação, clicando em "SIM", o sistema reiniciará.

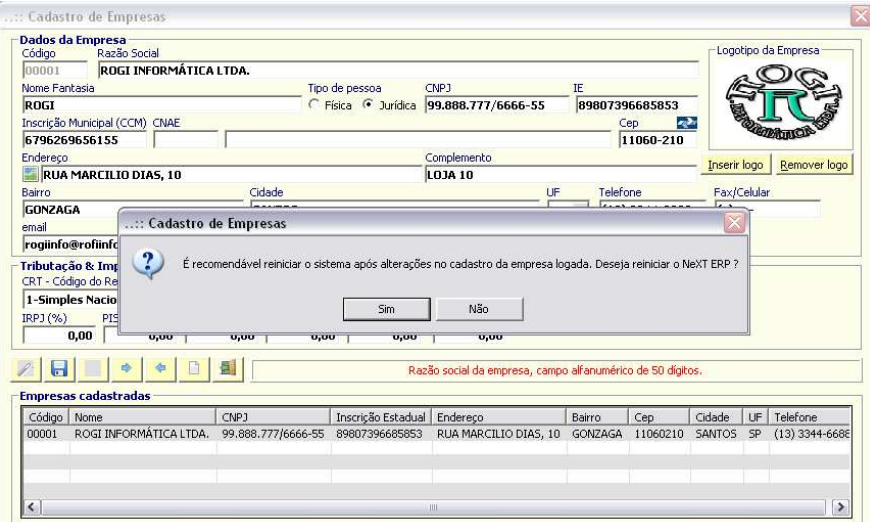

http://www.nextsoftware.com.br

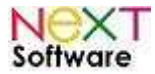

### **2 – Cadastro de Tributação**

Vá no módulo "Cadastros > Tributação". O primeiro item a ser parametrizado é o cadastro de Operações Fiscais (CFOP).

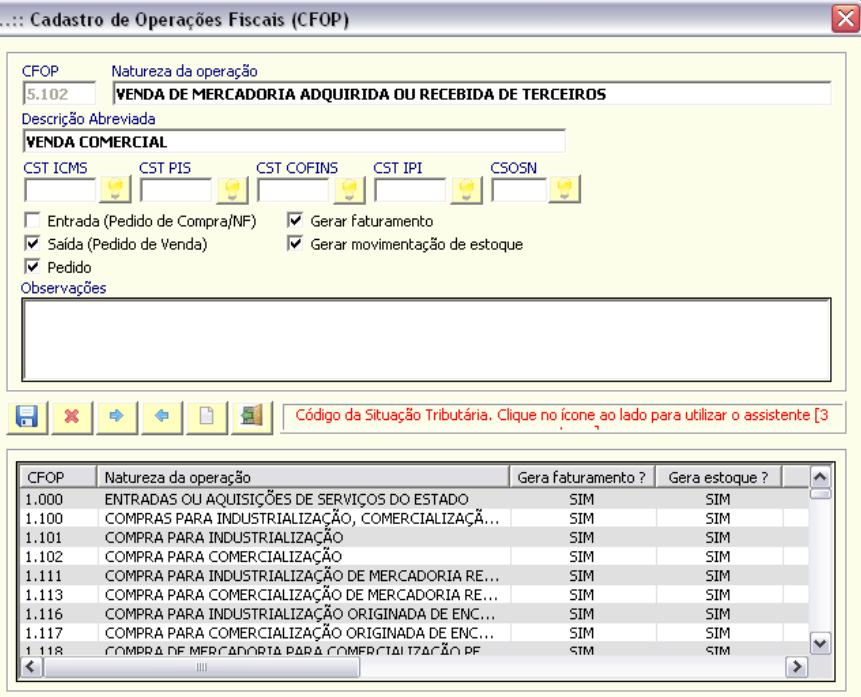

Nesta tela, informe a natureza da operação, bastando selecionar dentro da lista contida no sistema qual é a natureza. Após isso, as informações de ICMS, PIS, COFINS, IPI e CSON devem ser complementadas. O

botão Assistente " " é utilizado para visualizar e assistir você na hora dessa complementação.

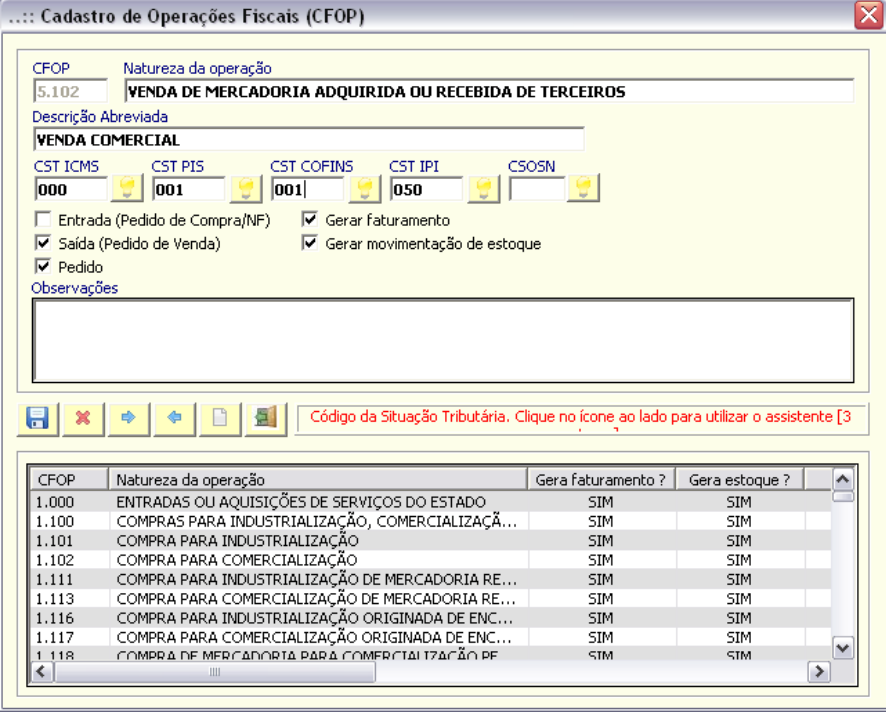

Com todos os passos realizados com sucesso, clique em "Salvar".

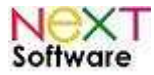

## **Configurando o sistema NeXT ERP para emissão de NFe 2.0**

Entre no módulo "ADMINISTRADOR > Configurações do Sistema", ou aperte as teclas "Shift + CTRL + F12" simultaneamente. Na tela que aparece em seguida, clique na aba "Nota Fiscal Eletrônica".

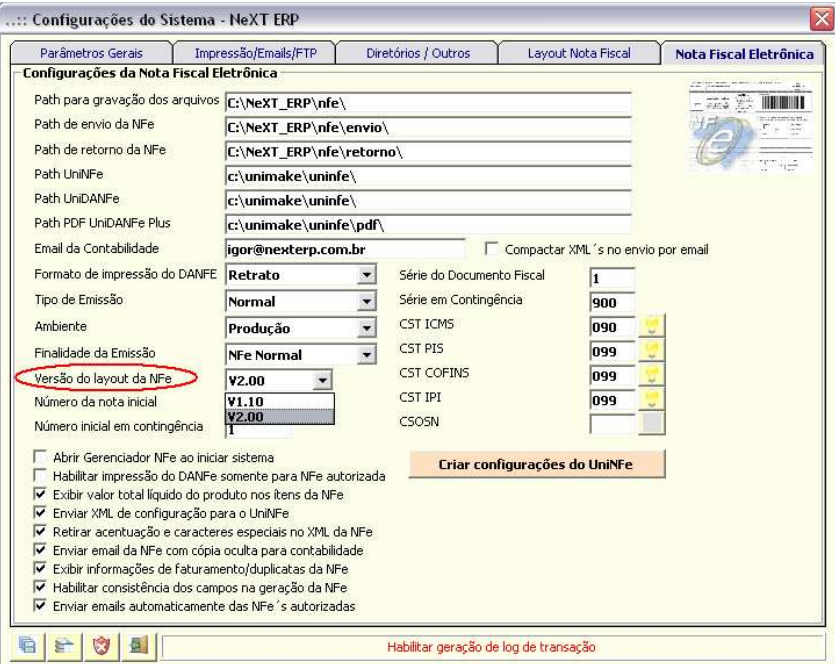

No campo de seleção "Versão do layout da NFe", selecione "V2.00". Por padrão, a atualização mais recente do sistema já é configurada automaticamente, porém, certifique-se disso, seguindo esta etapa. É necessário mudar o "path" (diretório) do aplicativo UniNFe para "C:\unimake\uninfe3\.

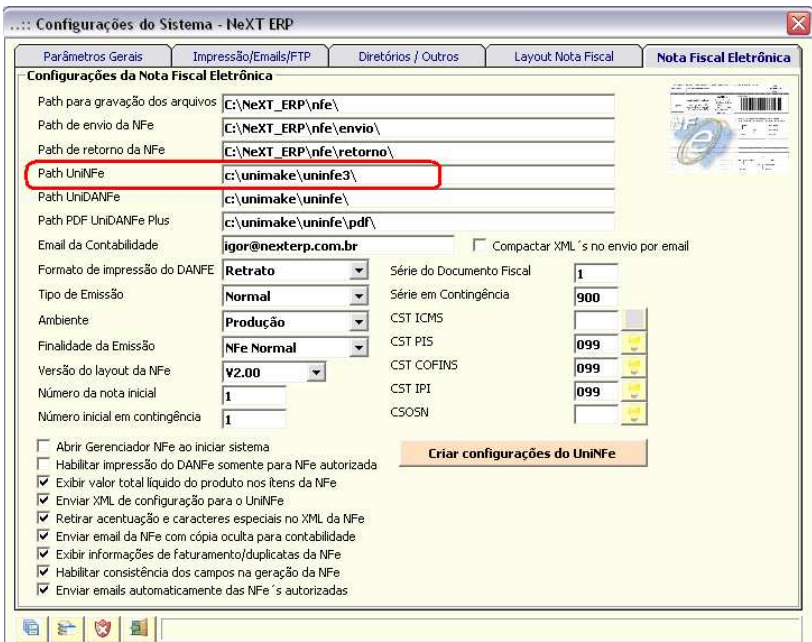

É necessário informar os campos de tributação (CST ICMS; CST PIS; CST COFINS; CST IPI; CSOSN). Para isso, **informe-se com seu departamento de contabilidade.**

Após tudo configurado, clique em "SALVAR REGISTRO" Em seguida, é necessário clicar no botão "Criar configurações do UniNFe", na etapa a seguir.

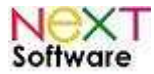

## **Criando as configurações do UniNFe**

Basta clicar no botão em destaque na figura abaixo para o sistema exportar para o UniNFe as configurações salvas anteriormente.

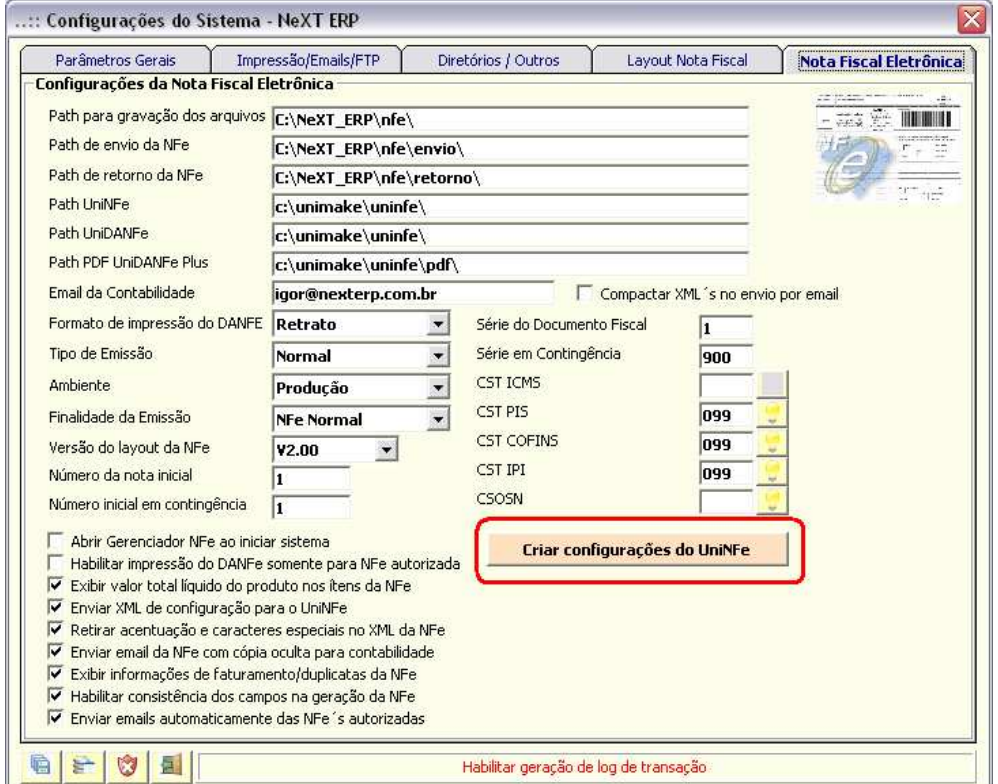

Uma tela de confirmação surgirá, informando que as configurações anteriores do UniNFe serão excluídas. Clique em "SIM" para continuar e insira as informações sobre o certificado digital da empresa.

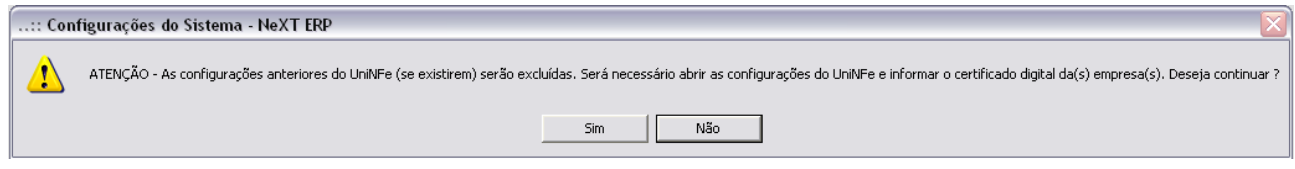

Após esse passo, abra o programa "UniNFe". Nele, as informações do sistema estarão inseridas, bastando selecionar agora o certificado digital da empresa. Clique em "Configurações do Aplicativo", no botão Após isso, selecione o certificado e salve as configurações.

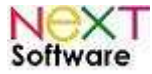

#### **NeXT ERP – Manual do Usuário Aba CERTIFICADO DIGITAL – Configuração no UniNFe**

Execute o aplicativo "C:\Unimake\uninfe3\uninfe.exe. Deve ser selecionado o certificado digital do CNPJ da empresa que será utilizado na autenticação dos serviços da nota fiscal eletrônica (WebServices) e na assinatura dos arquivos XML.

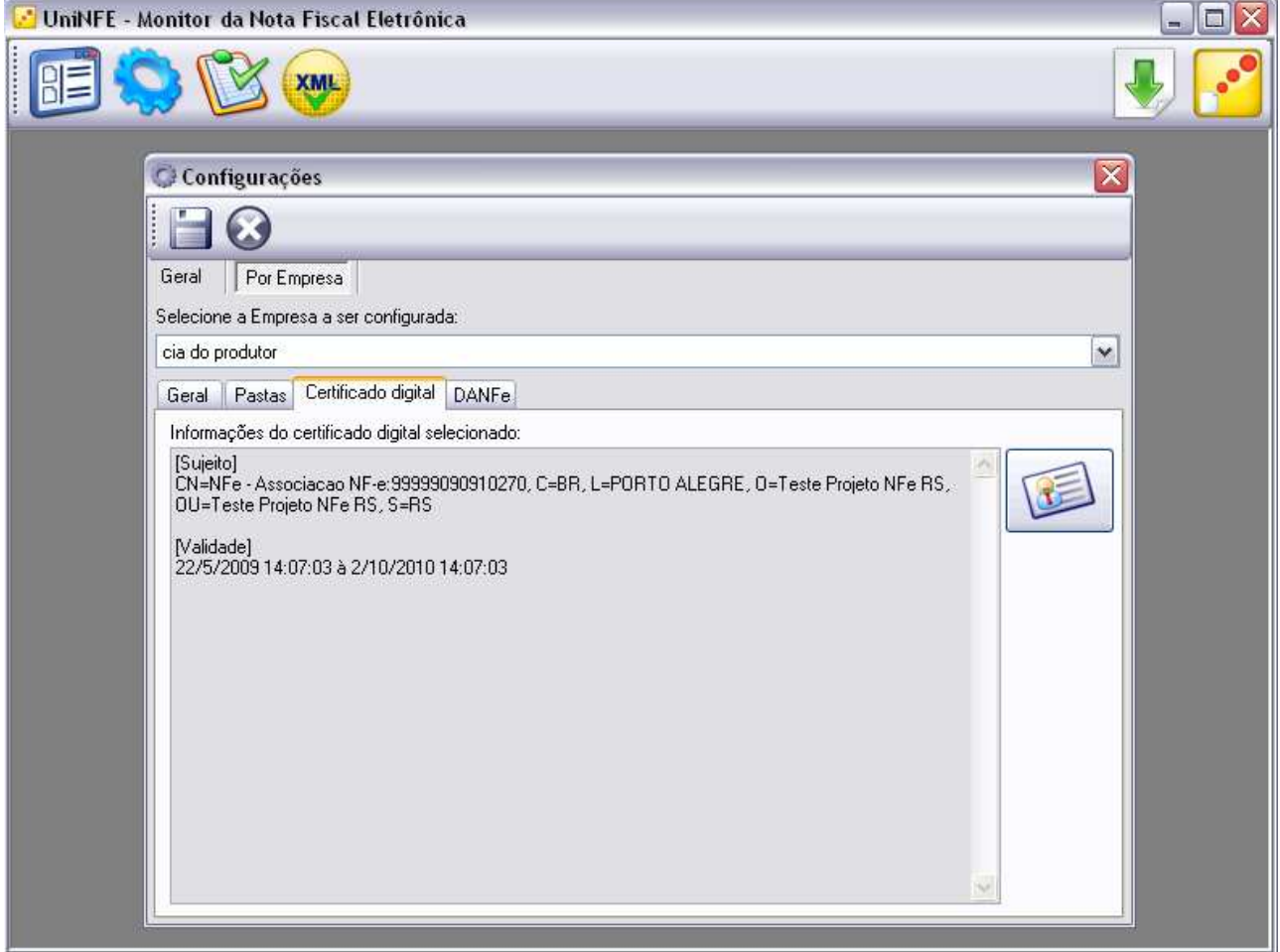

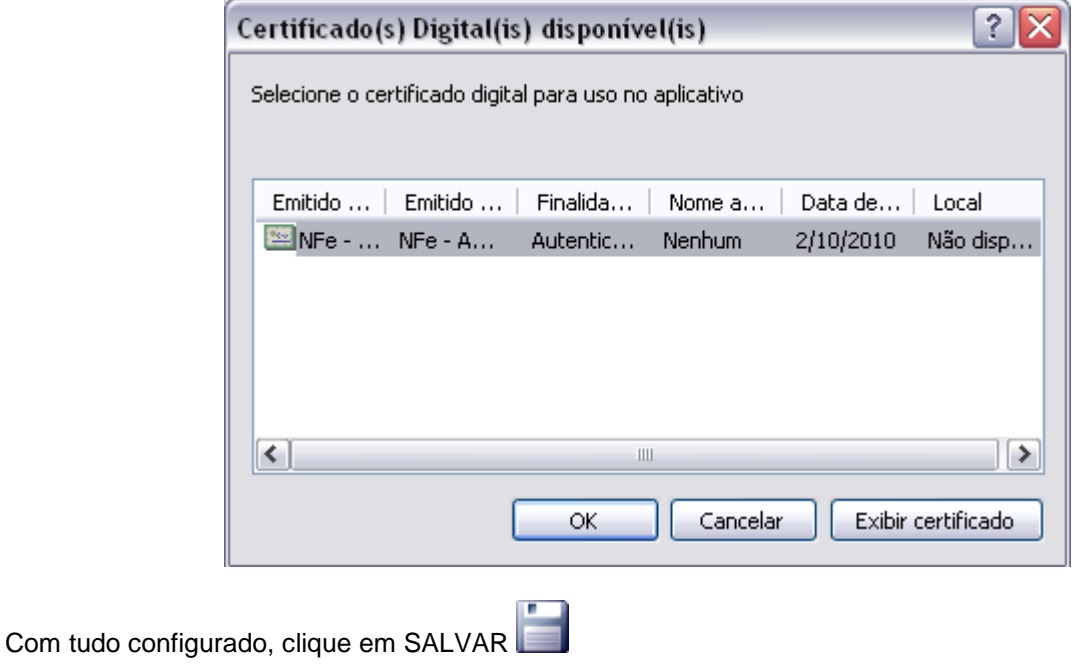

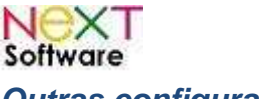

**Outras configurações** 

### **1 – parâmetros de tributação: NCM**

Em caso de não existir a Classificação Fiscal em que sua empresa atua na lista do sistema, crie o NCM, bastando acessar o módulo "Cadastros > Tributação > Classificação Fiscal". Ele é obrigatório para todos os produtos. (verificar com a contabilidade)

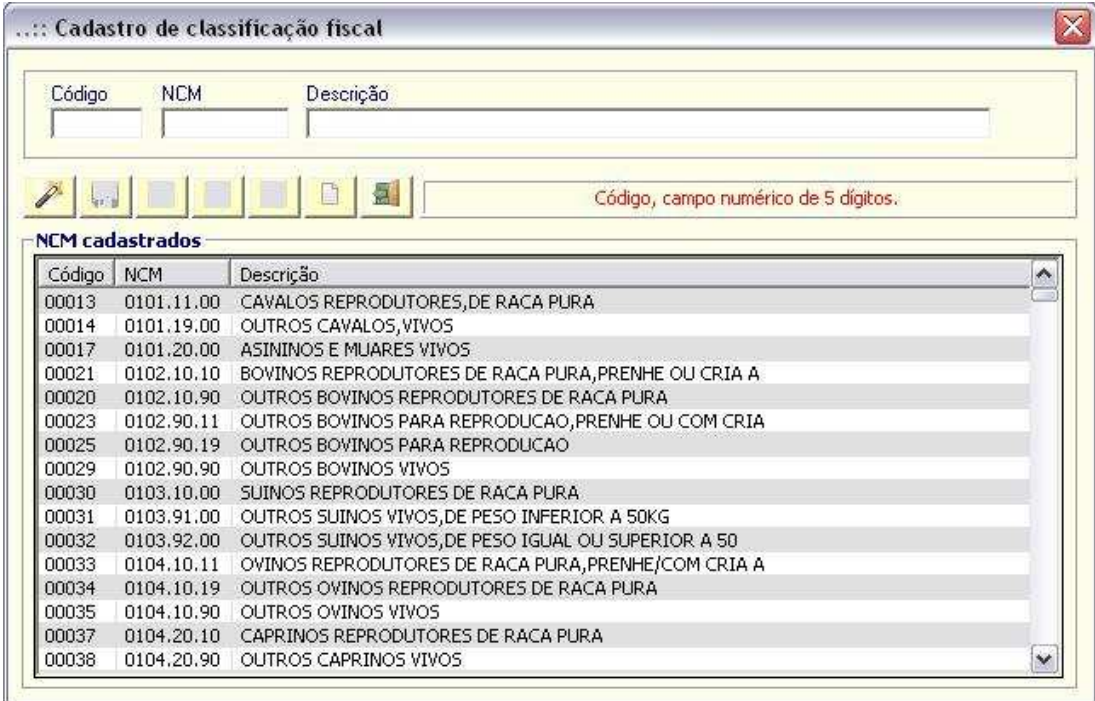

O NCM poderá ser configurado por grupo de produto, agilizando a classificação dos produtos em lote.

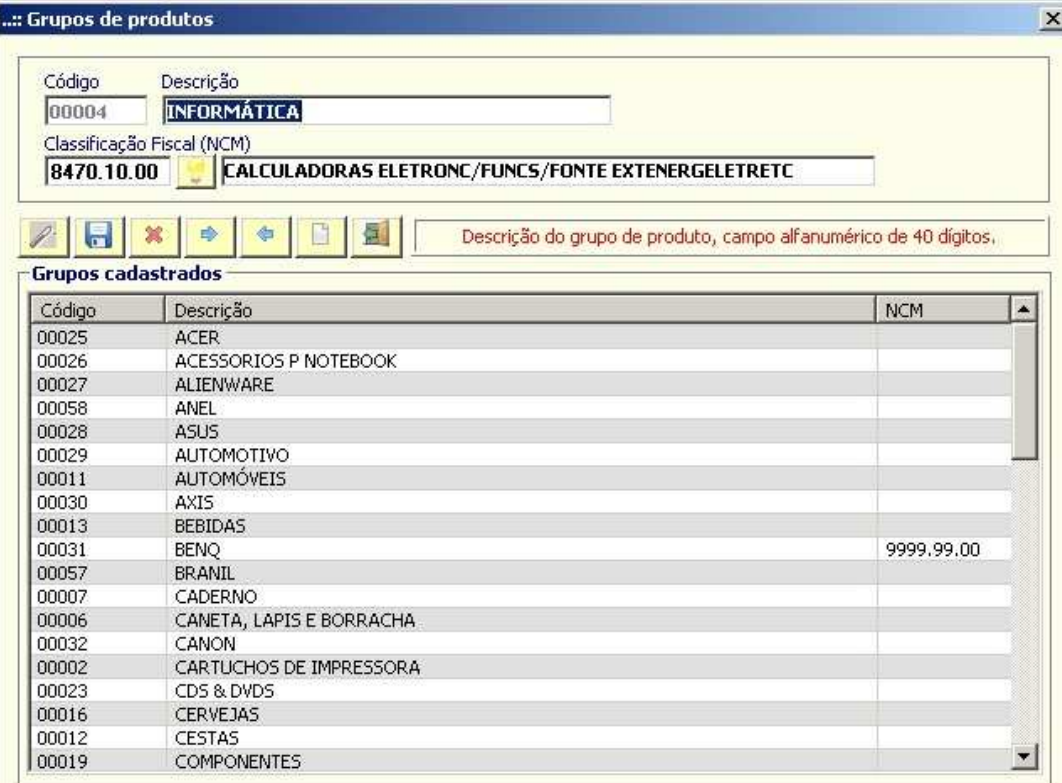

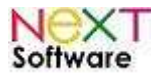

#### **2 - parâmetros NCM x IVA x ST**

Em caso da empresa comercializa em vários estados, é necessário configurar o item para substituição tributária. Acesse o módulo "Cadastros > Tributação > NCM x IVA x UF" e configure os valores para cada estado.

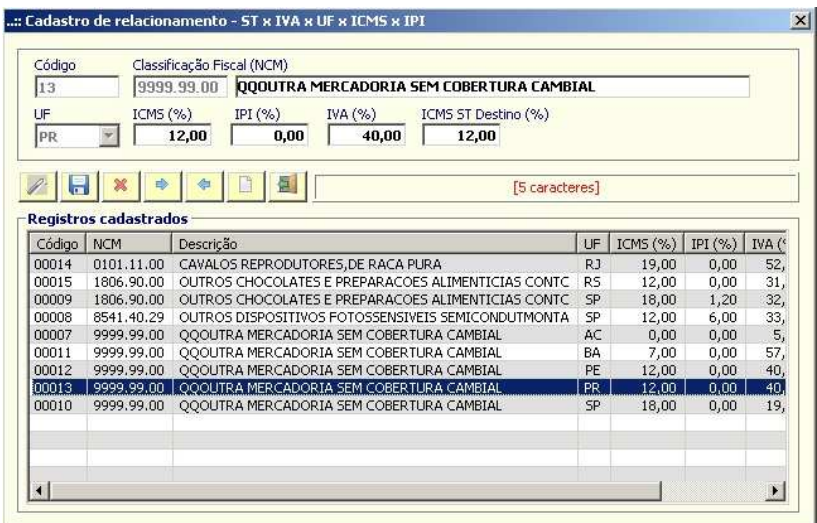

#### **3 – configurando produtos**

Em seguida, no cadastro de produtos, insira informações complementares, se necessário, sobre:

- $\checkmark$  IVA quanto for sujeito a substituição tributária;
- Porcentagem caso haja Redução da Base de Cálculo;
- $\checkmark$  Somente informar porcentagem do ICMS se for alíquota diferenciada

#### **4 – emitindo notas**

Esteja atento aos valores dos impostos antes de efetivar a emissão da nota. Todas as informações de impostos (ICMS/IPI/ICMSST/PIS/COFINS) estão disponíveis desde o orçamento até a emissão da NFe.

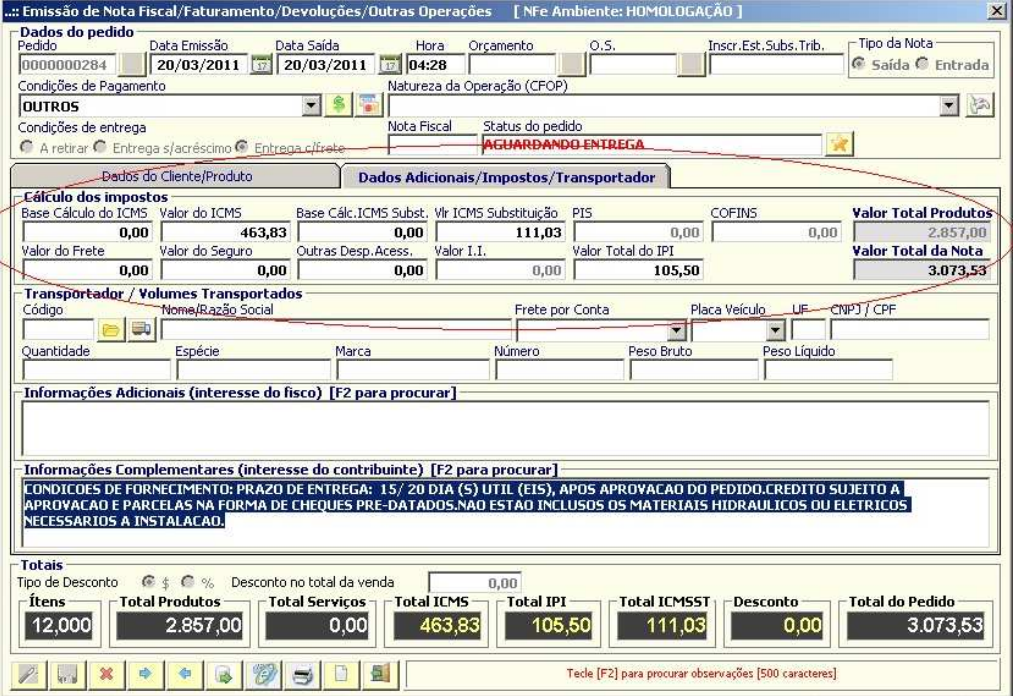

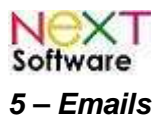

A versão 2.0 da Nota Fiscal Eletrônica tem como obrigatoriedade o envio de email das notas para os clientes se elas forem canceladas. Para isso, é necessário configurar a aba "Impressão/Emails/FTP" nas Configurações do Sistema. "ADMINISTRADOR > Configurações do Sistema > Impressão/Emails/FTP".

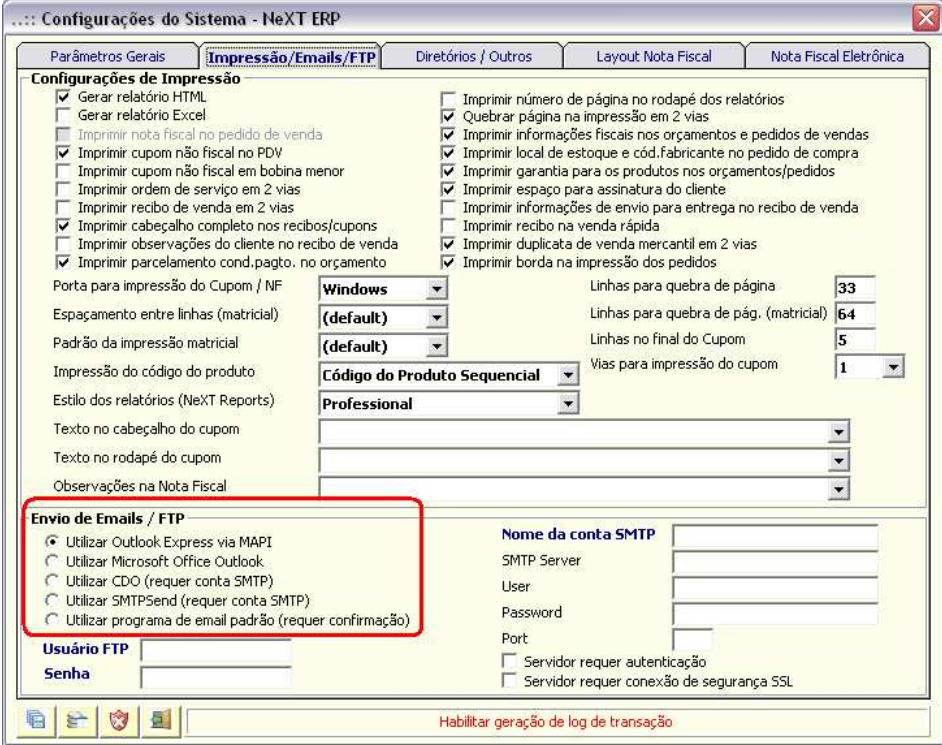

É possível utilizar programas de envio/recebimento de emails, como o Outlook Express, ou por SMTP, bastando informar os dados de sua conta de email.

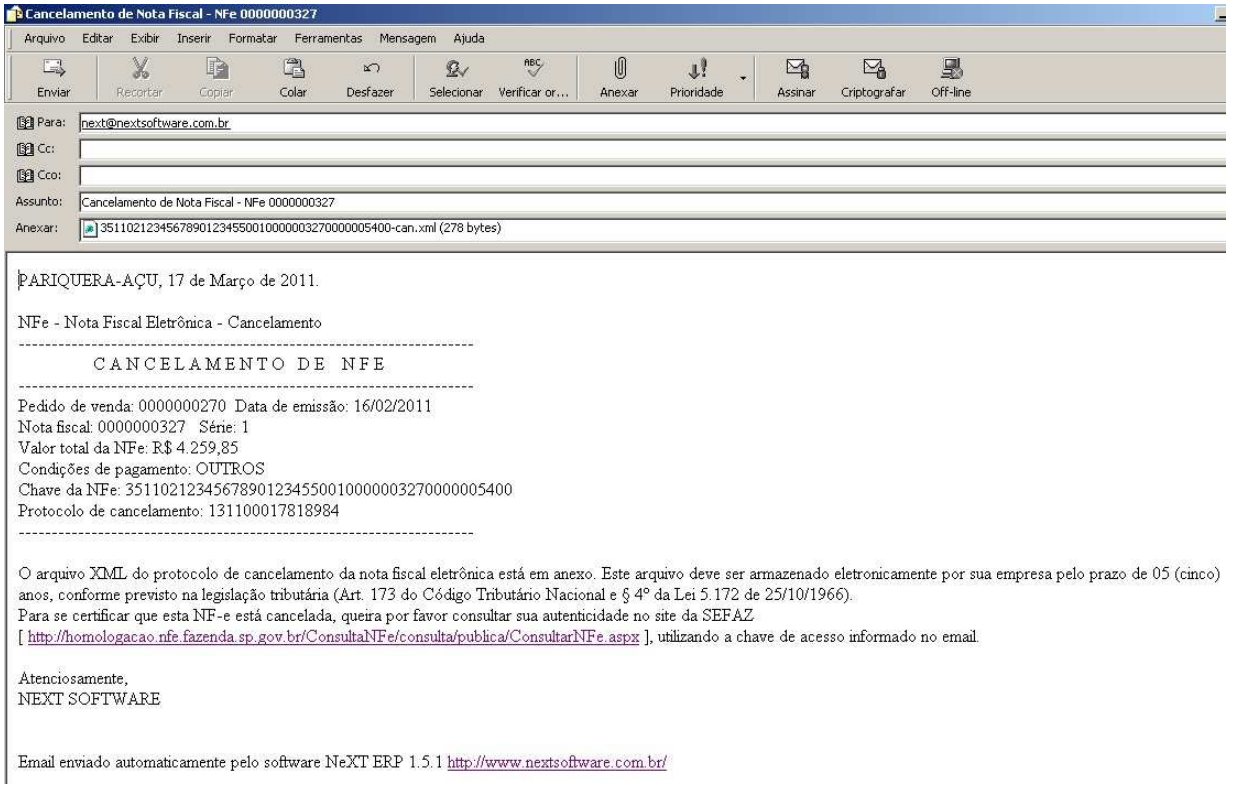